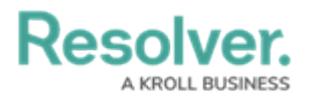

## **Add AutoText to a Report**

Last Modified on 10/29/2021 4:51 pm EDT

AutoText sections of a report allow administrators to create text that will automatically populate with object values based on the report's context.

## **To add AutoText to a report:**

1. In the **Elements** section, click the  $\Box$  icon beside **Display**.

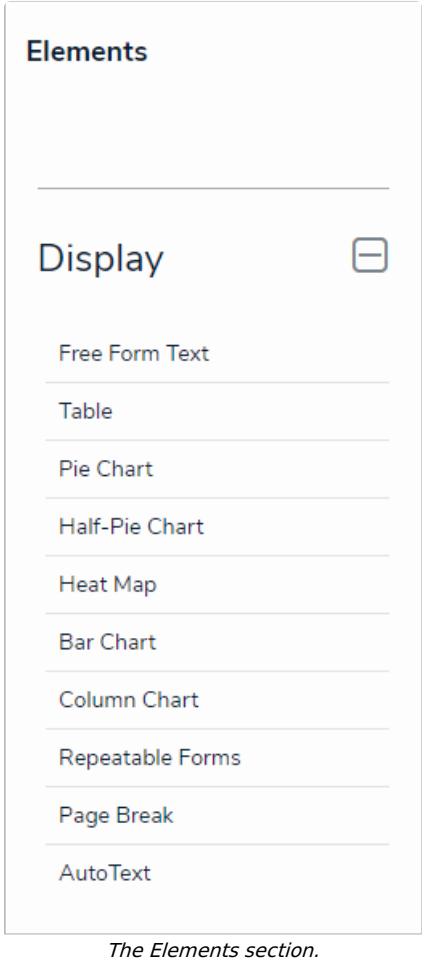

- 2. Drag and drop **AutoText** from the **Elements** section to the **Report Canvas**.
- 3. Select a data [series](https://resolver.knowledgeowl.com/help/data-series) from the **Select a data series** dropdown menu, then click **Done**. The data definition selected here will determine which object types' data you can choose to display in the AutoText section.

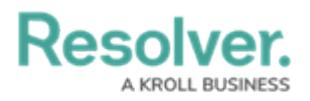

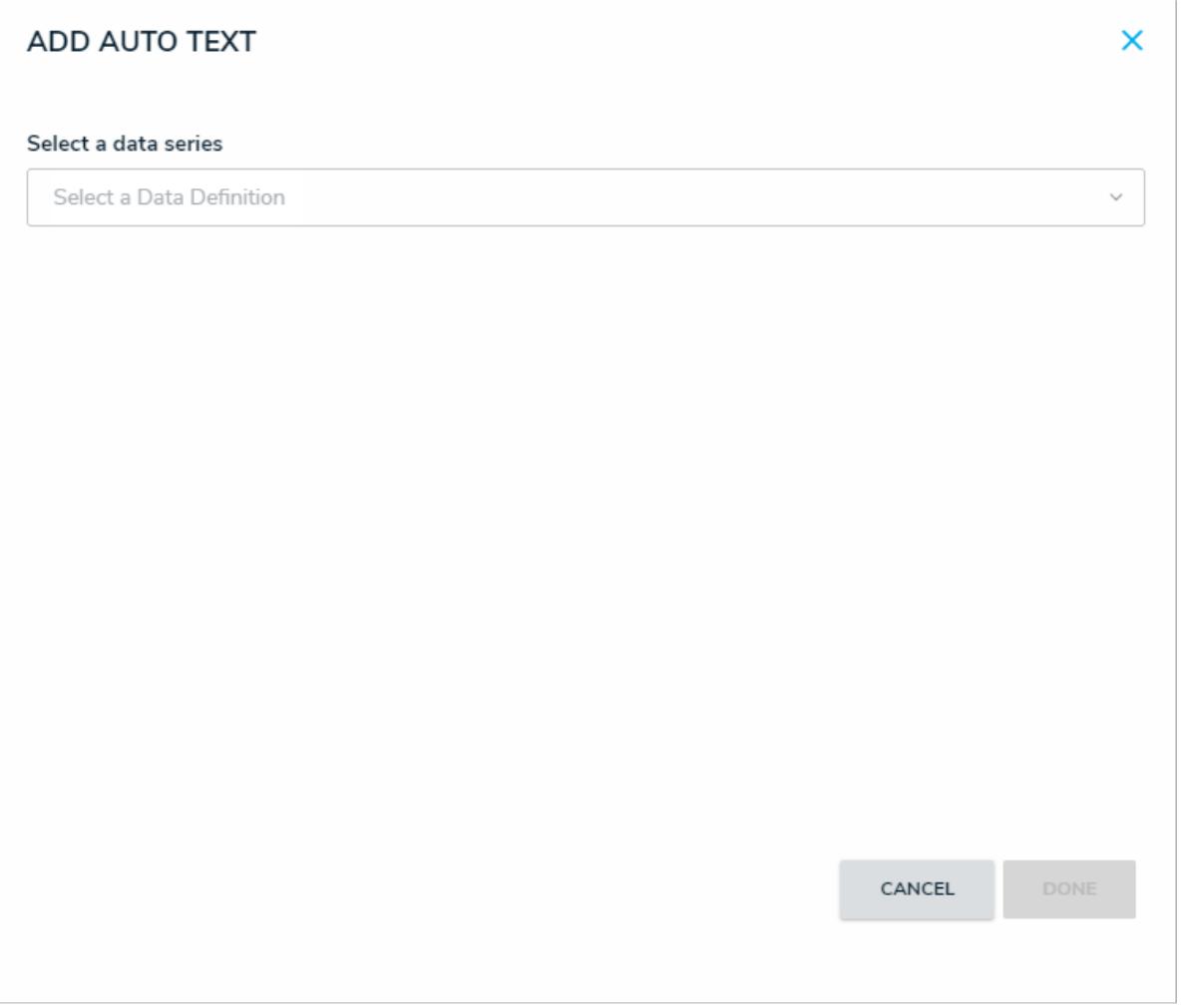

Selecting <sup>a</sup> data series.

4. Choose the data types you'd like to display in the form from the **Data Type** tab. Selecting **LIBRARY DATA** will include [object](http://help.resolver.com/help/library-object-types) type data, while selecting an **Assessment Type** will include the assessment name and workflow state. By default, all data types are selected. To make individual selections, deselect the **Select All** checkbox, then click the data type(s) you wish to include.

**Resolver** 

## **EDIT AUTOTEXT**  $\times$ Data series: Activity (Involved Organization; Involved Person; Involved Vehicle; Involved Item; Incident) Data Type Content Parameters SELECT YOUR DATA TYPE Select All UBRARY DATA LIBRARY ← Compliance Assessment ASSESSMENT TYPE Internal Audit Project ASSESSMENT TYPE  $\checkmark$ Internal Controls Assessment ASSESSMENT TYPE ← IT Compliance Assessment ASSESSMENT TYPE ← IT Risk Assessment ASSESSMENT TYPE Location-Specific Framework ASSESSMENT TYPE ◆ Objective Risk Assessment ASSESSMENT TYPE Process Risk Assessment ASSESSMENT TYPE Risk Assessment ASSESSMENT TYPE Security Framework Audit ASSESSMENT TYPE Vendor Assessment ASSESSMENT TYPE

The Data Type tab.

5. In the **Content** tab, enter the information you wish to display in the AutoText section. To embed a particular field in the section, type a **+** sign before the name of the field. The text is all [Markdown](https://help.resolver.com/help/supported-styles) based.

**Resolver.** 

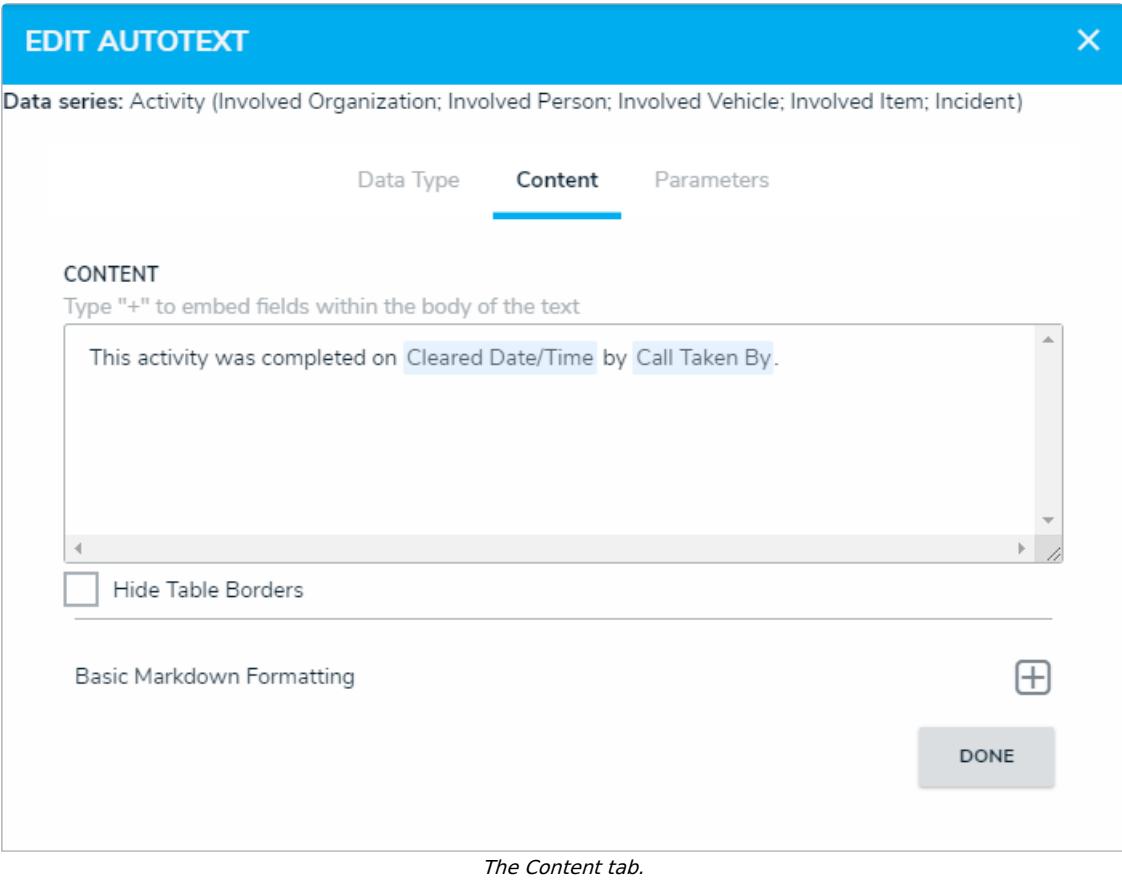

- 6. In the **Parameters** tab:
	- a. Select either the anchor or an object type in the data path from the **Select a Relationship** dropdown menu. The options in this dropdown menu will vary depending on the definition selected as the data [series](http://help.resolver.com/help/focus-data-series) in step 3 above.
	- b. Select one or more parameters to filter the displayed data in the fields in the **Define Parameters** section.
	- c. To remove a select list, formula, or role parameter, click the **x** icon beside parameter. To delete a date parameter, click the field, then press the **Backspace** or **Delete** key on your keyboard.

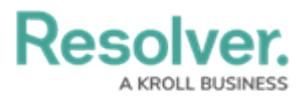

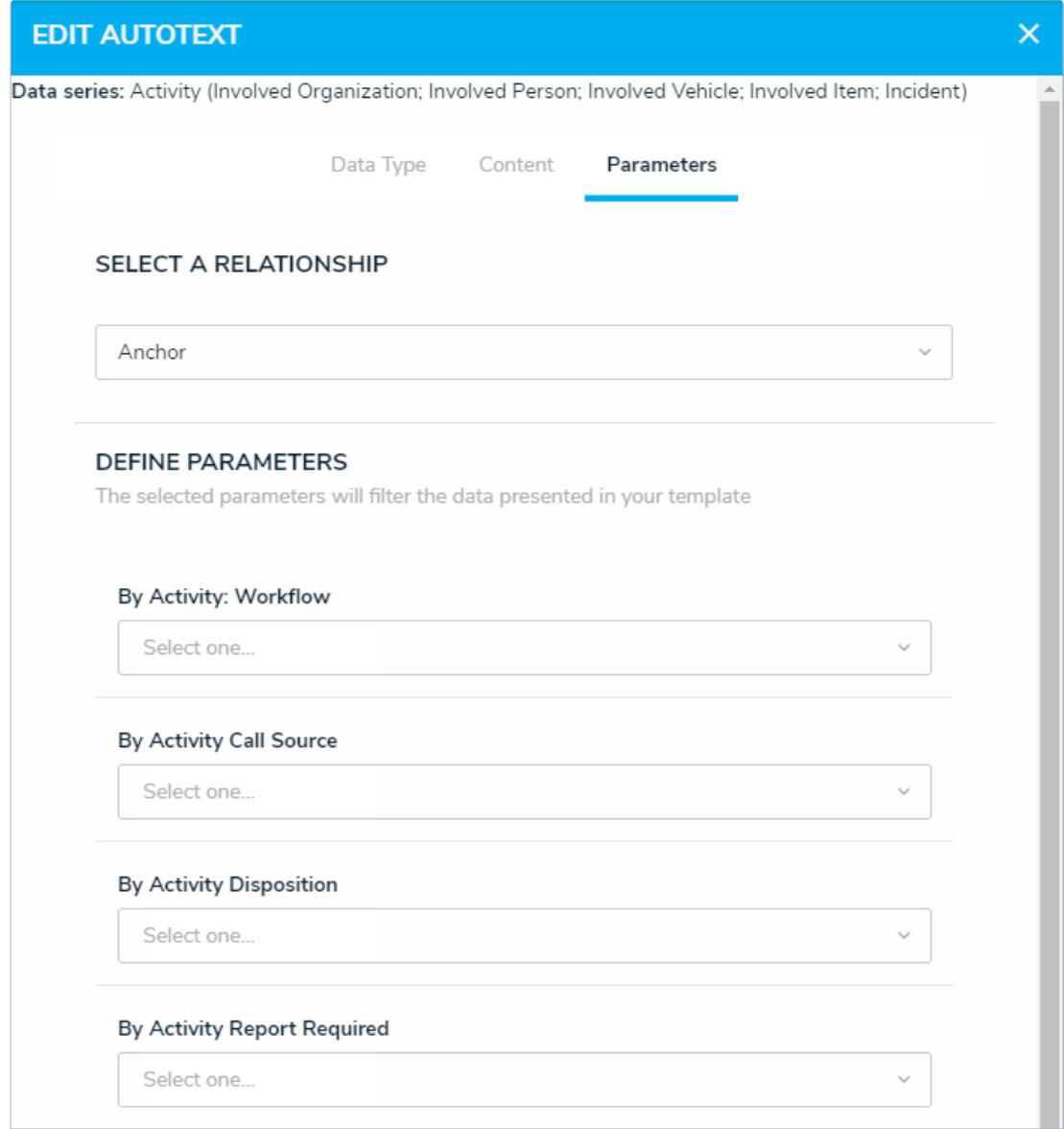

The Parameters tab.

## 7. Click **Done**.

- 8. Repeat the steps above to continue adding more AutoText sections to the report as needed. Once multiple elements are on the **Report Canvas**, you can rearrange them by hovering your cursor over the element, then clicking the  $_{+}$  icon and dragging the element to a new location on the canvas. To delete an element, hover your cursor over it on the canvas, then click the  $\bullet$  icon.
- 9. Once you're done adding elements and configuring your report, you must add it to a report view to make it available to end-users. See the Views [Overview](http://help.resolver.com/help/add-a-view) and Create a [Report](http://help.resolver.com/help/create-a-report-view) View articles for more information.